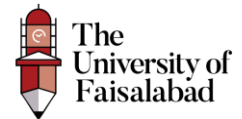

## **Employer Registration Guide**

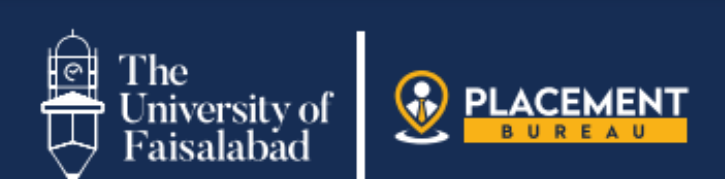

# **CAREER LINK'24**

## **SYNCHRONISING** THE WORLD OF OPPORTUNITY

*Dated: 21-12-2023, Created By, Web Team*

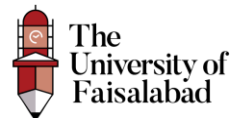

## Contents

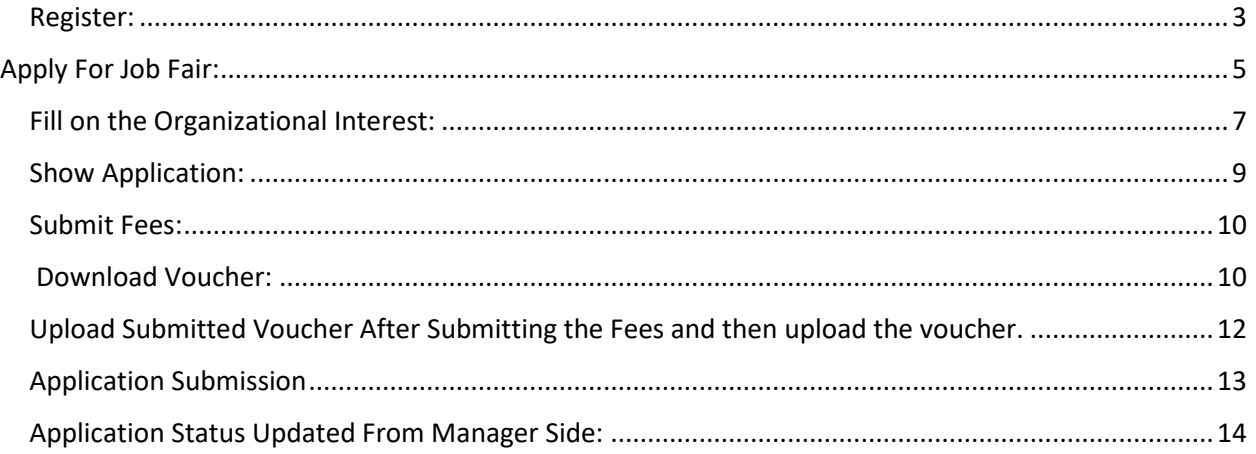

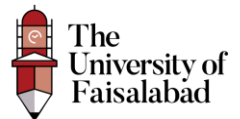

#### <span id="page-2-0"></span>Register:

- 1. Click on the URL (https://career-link.tuf.edu.pk/register) to register as an employee.
- 2. Enter your username, email and password and then click on Register Button.

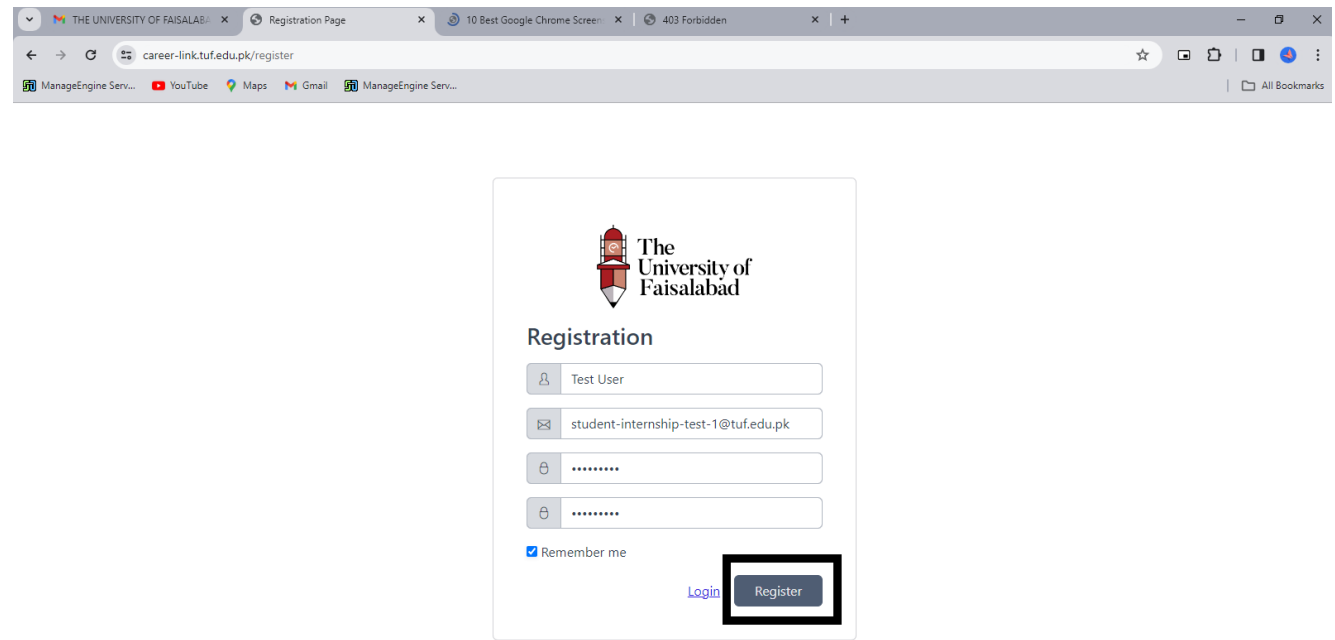

3. After Registration you will receive verification email on your entered email address, Verify your email from there.

**Note: If you don't receive any verification email, click on the button "Resend Email".**

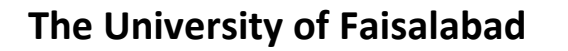

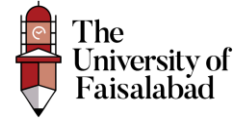

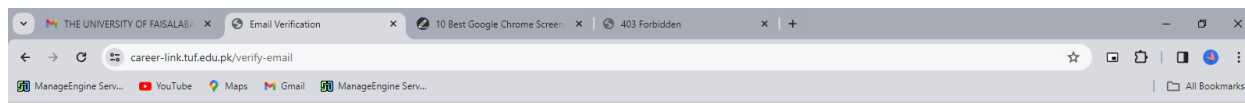

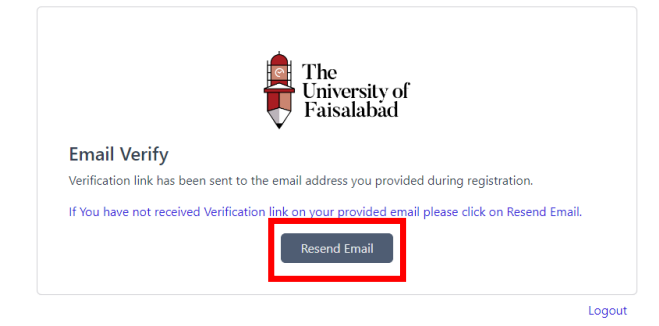

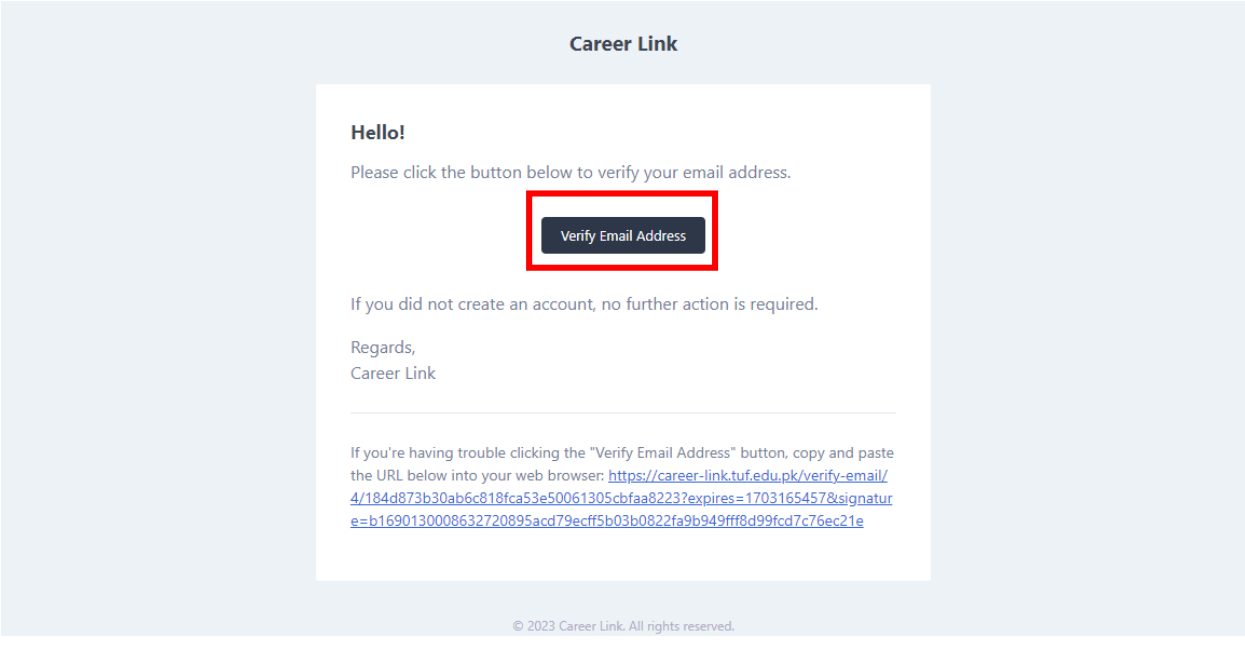

After Registering the Employee will land on the Dashboard as shown below:

A Dashboard

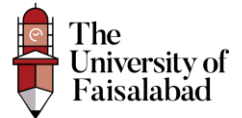

 $\Omega$ 

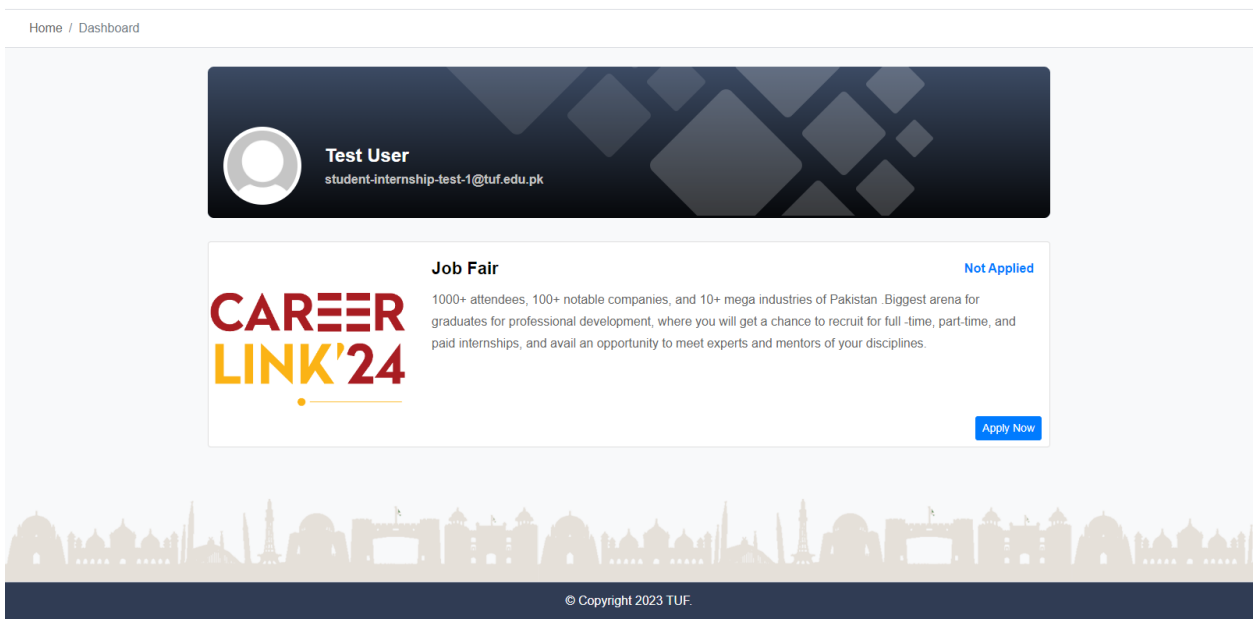

## <span id="page-4-0"></span>Apply For Job Fair:

To apply for the job fair click on the Apply Now Button as shown in the screenshot below:

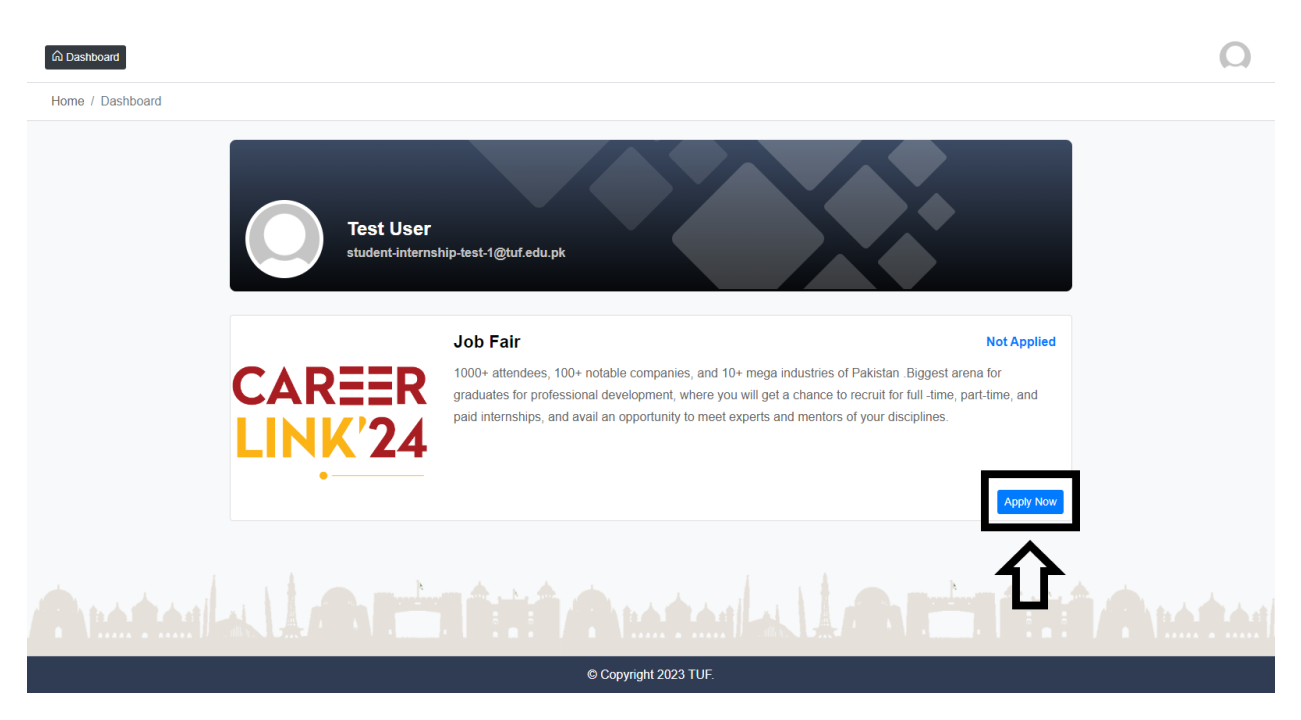

The Page will display as shown below:

**Note: You have to fill in the Required Data to submit your application, if you leave required fields empty you will be unable to apply for Job Fair.**

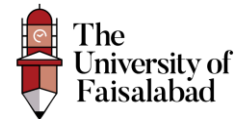

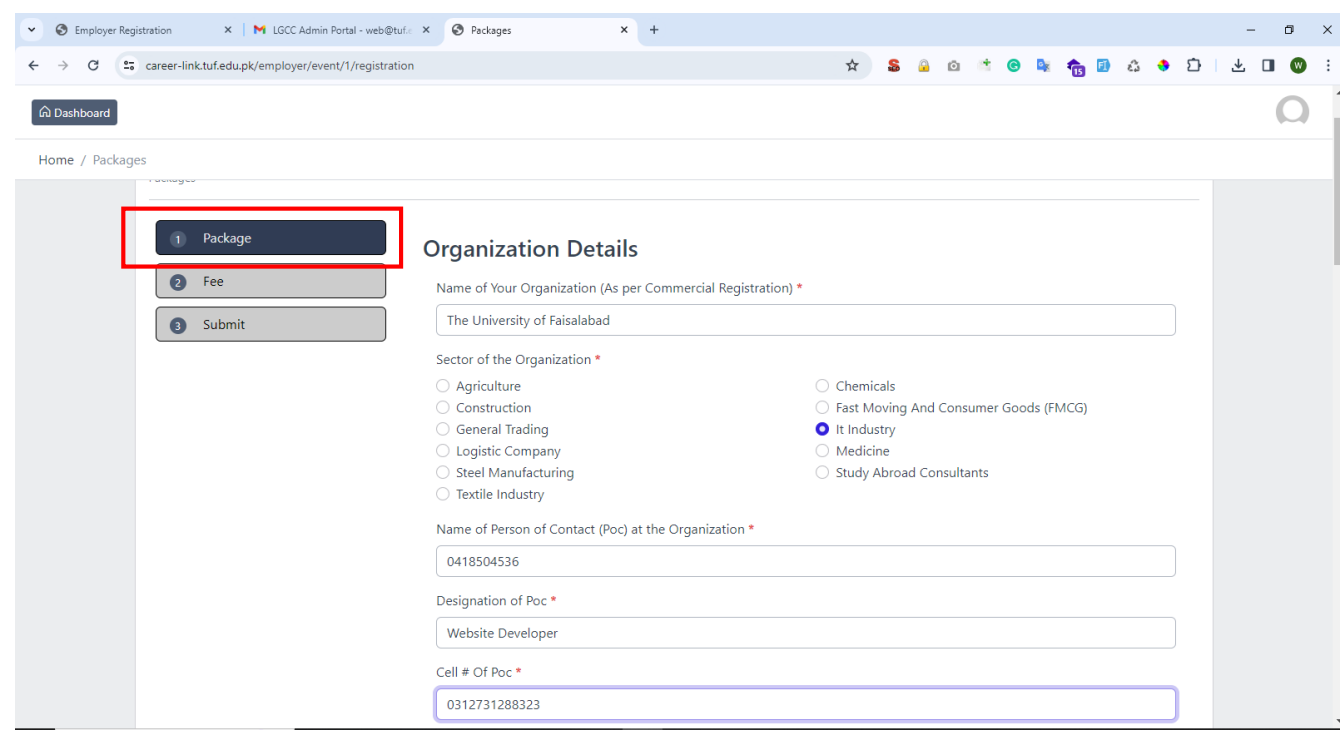

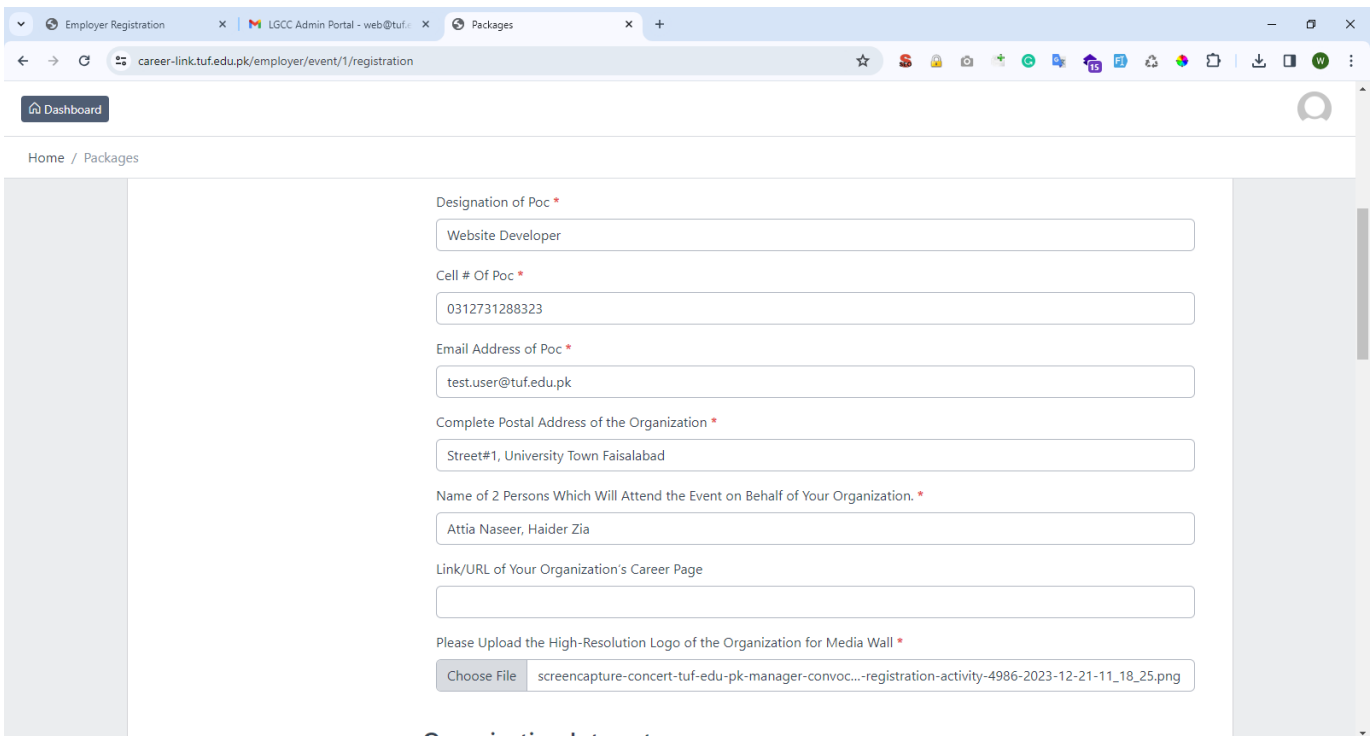

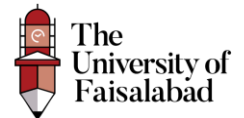

#### <span id="page-6-0"></span>Fill on the Organizational Interest:

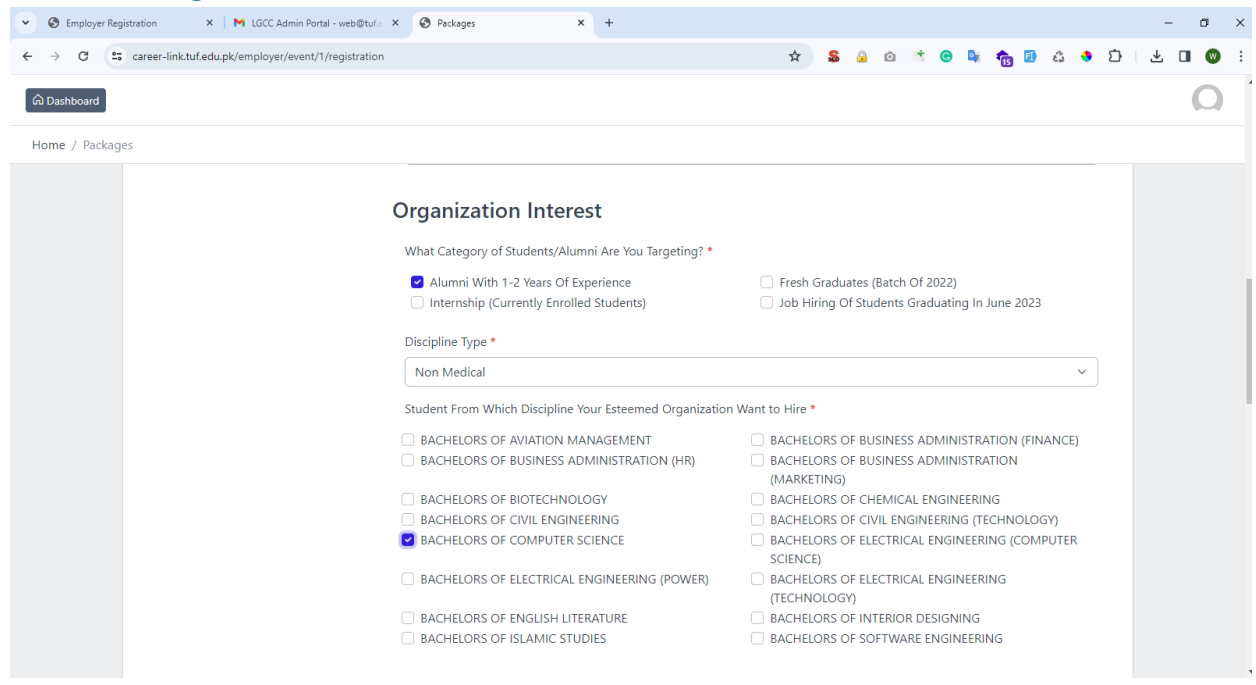

Select the Package as per your requirement and then click on "**Save**" button.

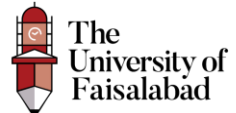

#### **Packages**

C Exclusive Partner

**Package Cost** Rs.250000/

**STALL LOCATION & SIZE** Prime, 21X9 ft

**LUNCH AND SOUVENIRS** For 3 Representatives

**BRANDING OPPORTUNITIES** Large logo on all backdrops

Logos on all printable along with TUF logo

Banner display.

Radio show

Exclusive Interview with Official Media Partner

**MEDIA COVERAGE** Social Media

**TV** 

#### FM-30 mins.

**Brand advertisement** 

**EVENT CEREMONY** Chief of Guest at closing ceremony with CEO talk

Souvenir and Certificate.

ACCOMMODATION/HOTEL STAY 2 Persons for 1 night

**GRADUATES RESUME USB** Yes

ON-CAMPUS ADVERTISEMENT AT **SPONSORS COST** 

Display Standee at Arena - 3 Nos Food Court -2 Nos Walkways -2 Nos

O Premium Registration

**Package Cost** Rs.100000/-

**STALL LOCATION & SIZE** Prime, 15X9 ft

**LUNCH AND SOUVENIRS** For 1 Representatives

**BRANDING OPPORTUNITIES** Large logo on all backdrops

Logos on all printable along with TUF logo

Banner display.

**MEDIA COVERAGE** Social Media

TV **FM** 

**EVENT CEREMONY** CEO talk with the audience

Souvenir and Certificate

ACCOMMODATION/HOTEL STAY

**GRADUATES RESUME USB** Yes

**ON-CAMPUS ADVERTISEMENT AT SPONSORS COST** Display Standee at Food Court -1 No Walkways -1 No

#### Standard Registration

Package Cost Rs.30000/

**STALL LOCATION & SIZE** Best. 9X9 ft

LUNCH AND SOUVENIRS For 1 Representative.

**BRANDING OPPORTUNITIES** Logo on all printable.

**MEDIA COVERAGE** Social Media

**EVENT CEREMONY** Souvenir with Certificate

**ACCOMMODATION/HOTEL STAY** 

**GRADUATES RESUME USB** Yes

ON-CAMPUS ADVERTISEMENT AT **SPONSORS COST** Display Standee at Walkways -1 No

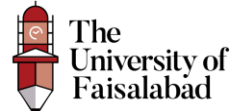

After Saving the Record You will be redirected to Internal page where the Employe will be able to Upload Voucher and View Application as shown below:

#### <span id="page-8-0"></span>Show Application:

To view the Entered data click on "**Show**" button placed In front of the record.

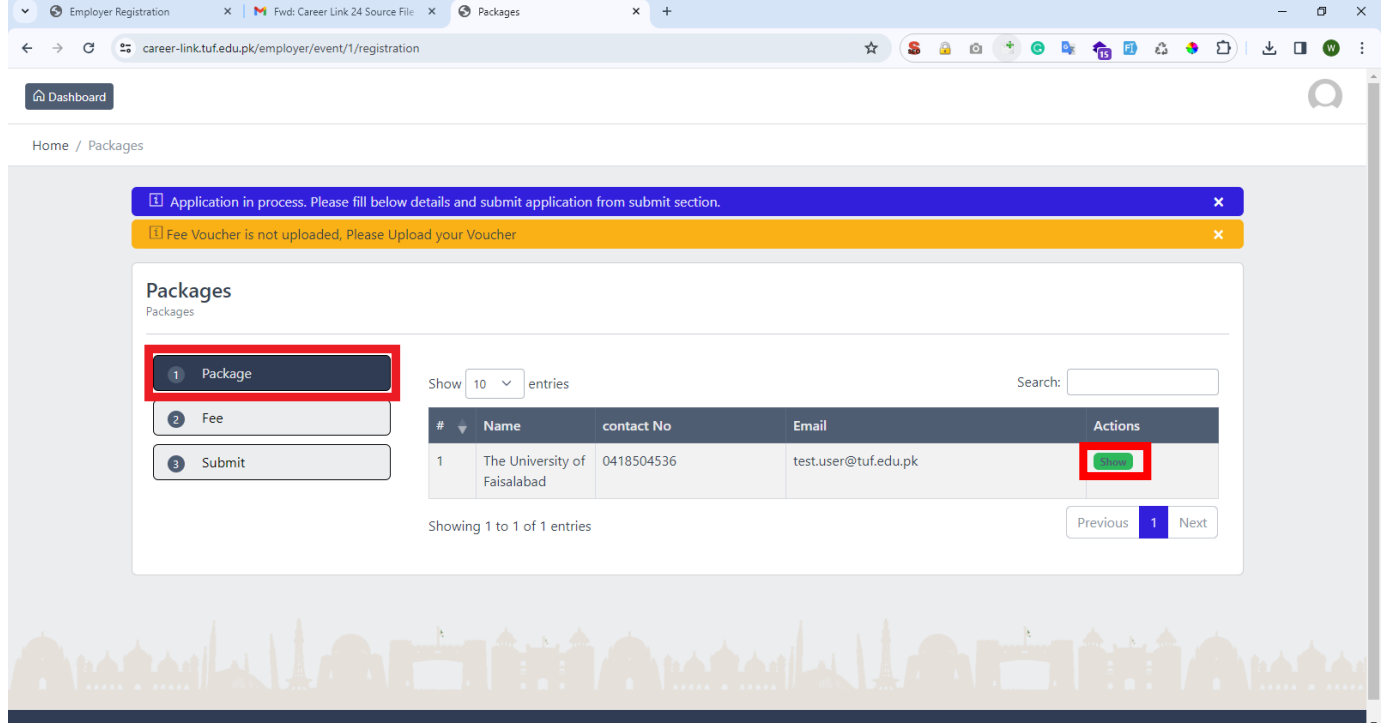

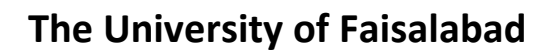

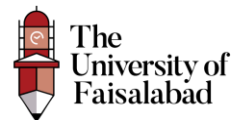

#### <span id="page-9-0"></span>Submit Fees:

To Complete your application process select Fees from the sidebar.

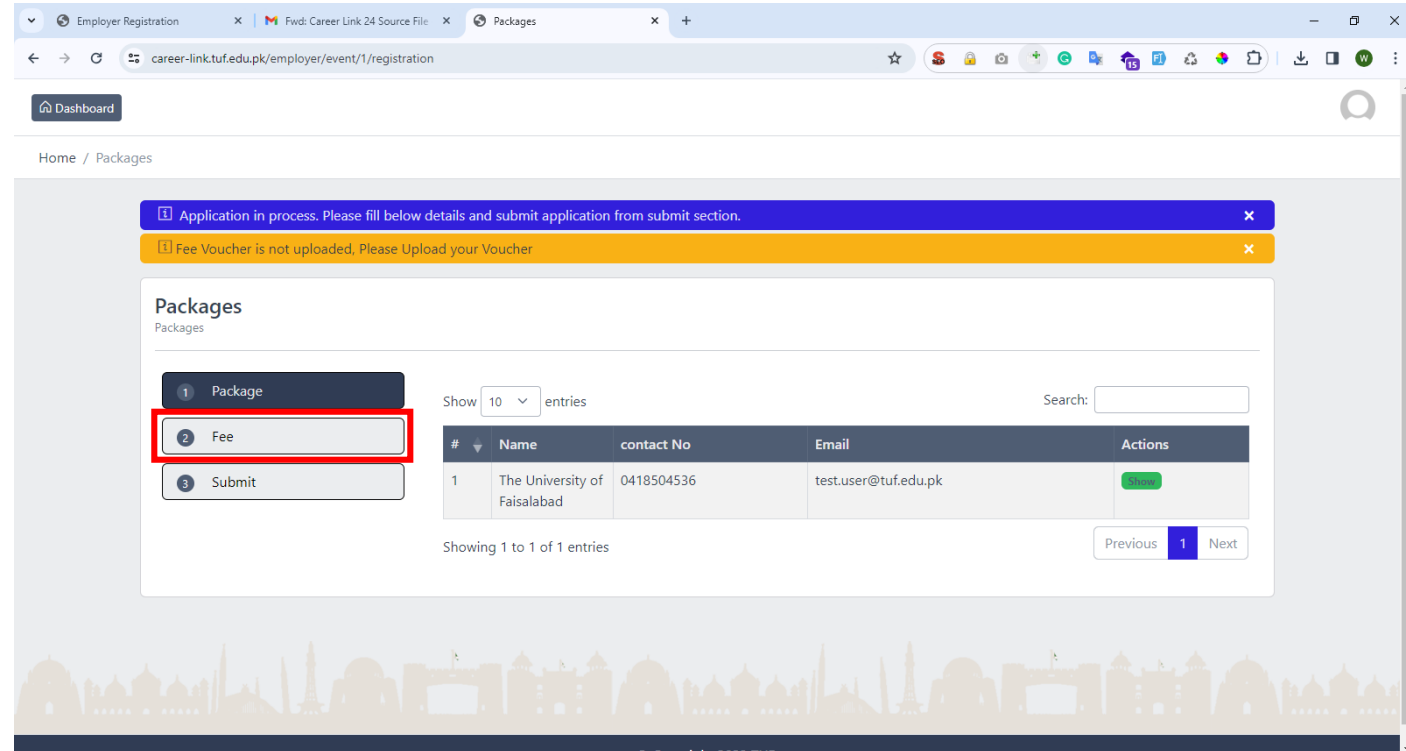

#### <span id="page-9-1"></span>Download Voucher:

To download the Voucher click on "**Download**" button placed infront of the record.

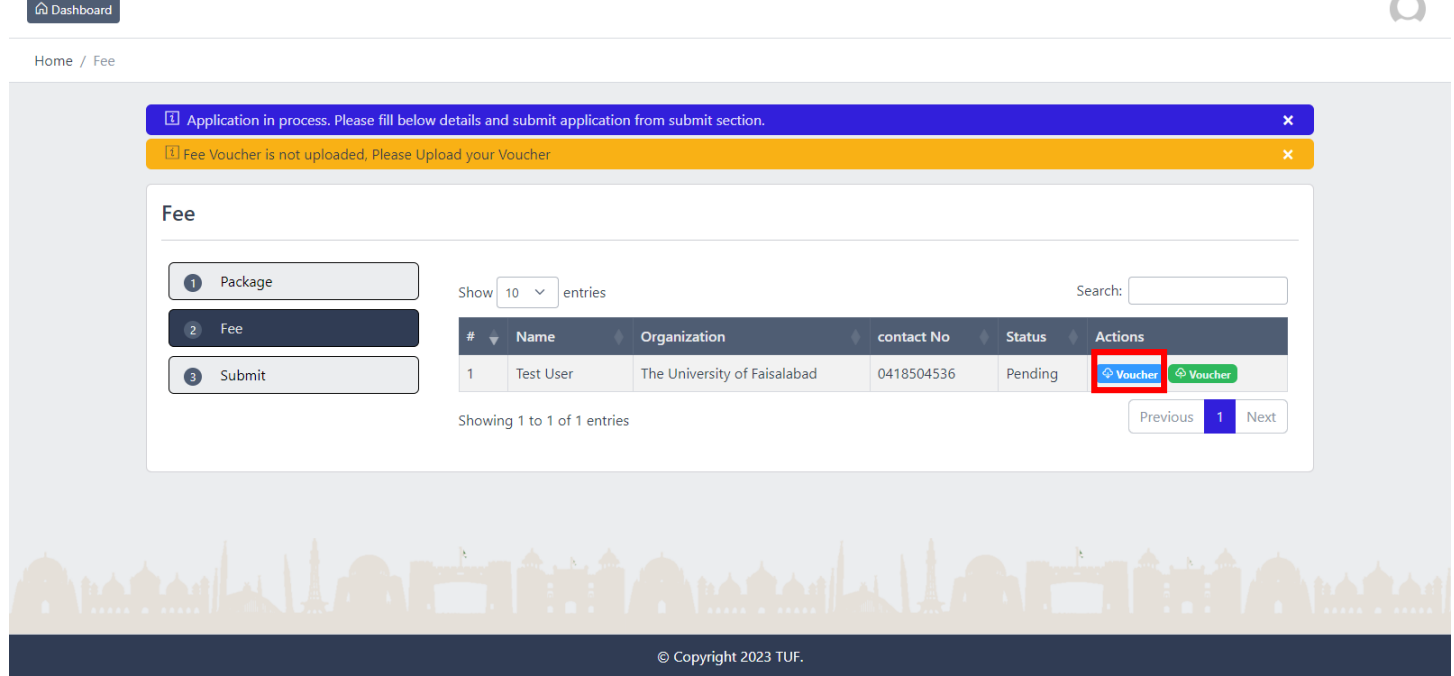

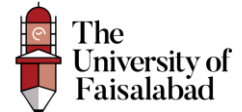

I

Submit the fees in the bank as mentioned on the Voucher.

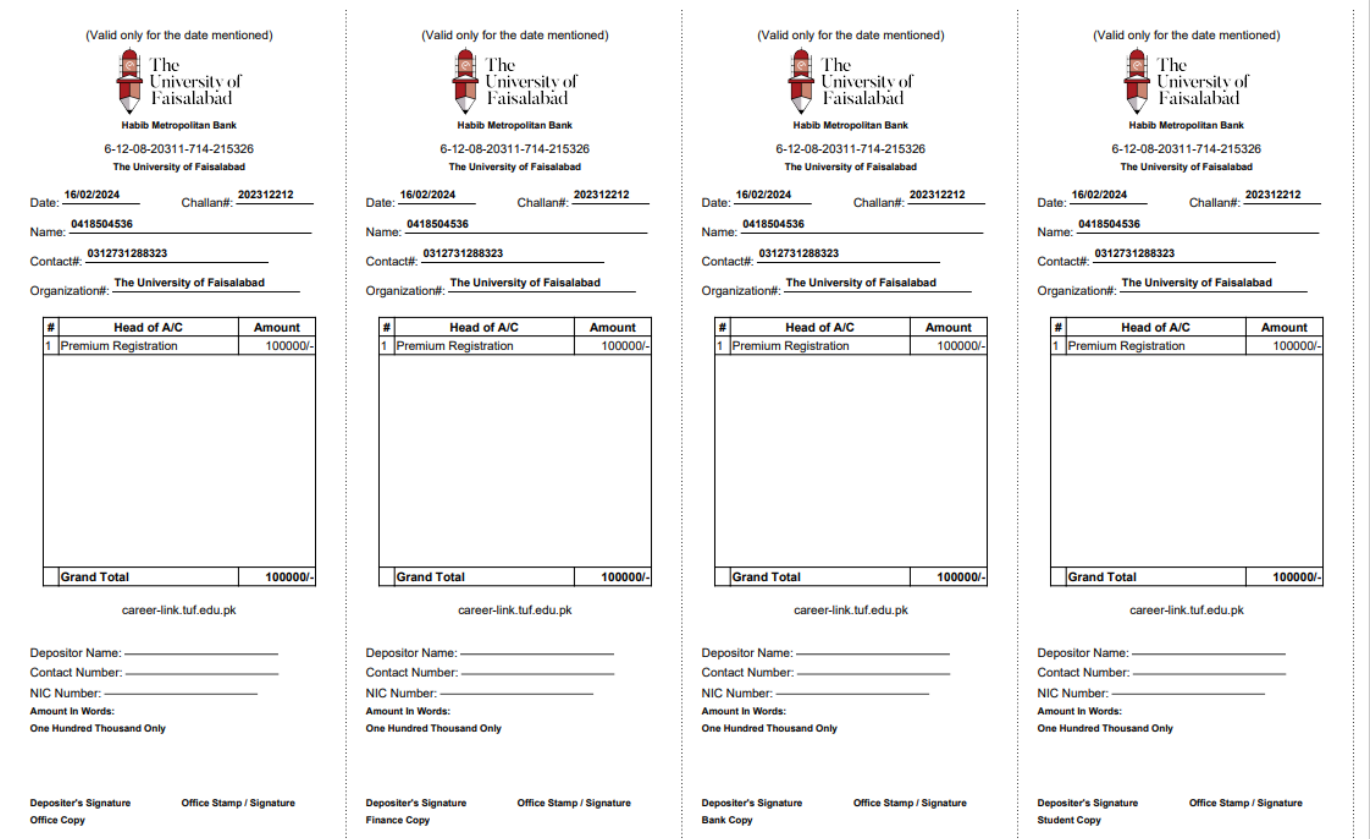

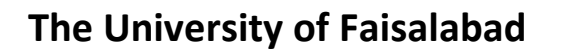

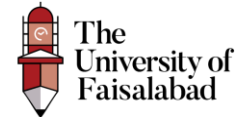

## <span id="page-11-0"></span>Upload Submitted Voucher

After Submitting the Fees and then upload the voucher.

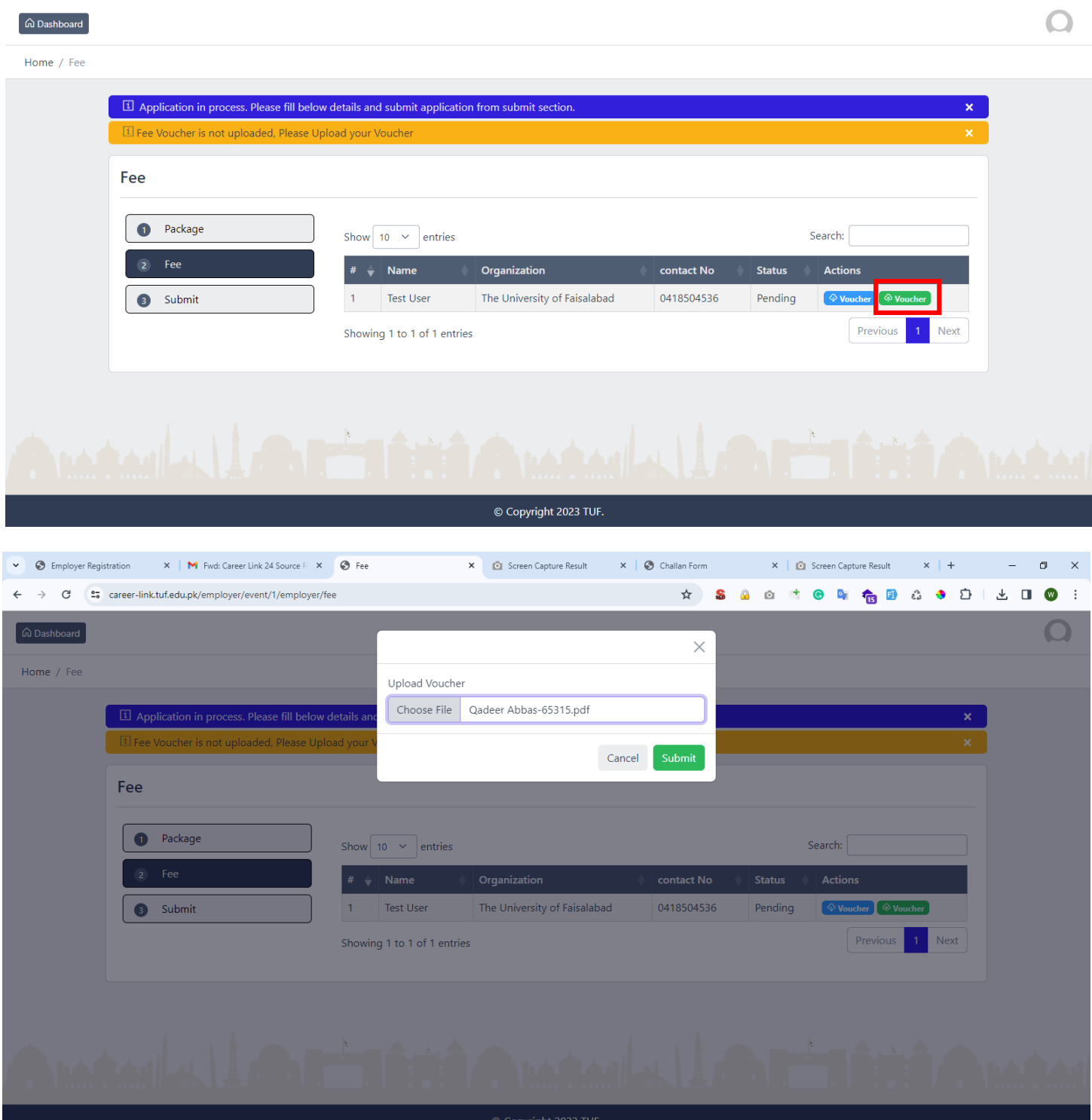

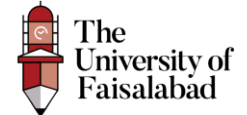

After Submitting/Uploading the Voucher the status will be pending until and unless your voucher is approved by the Admin.

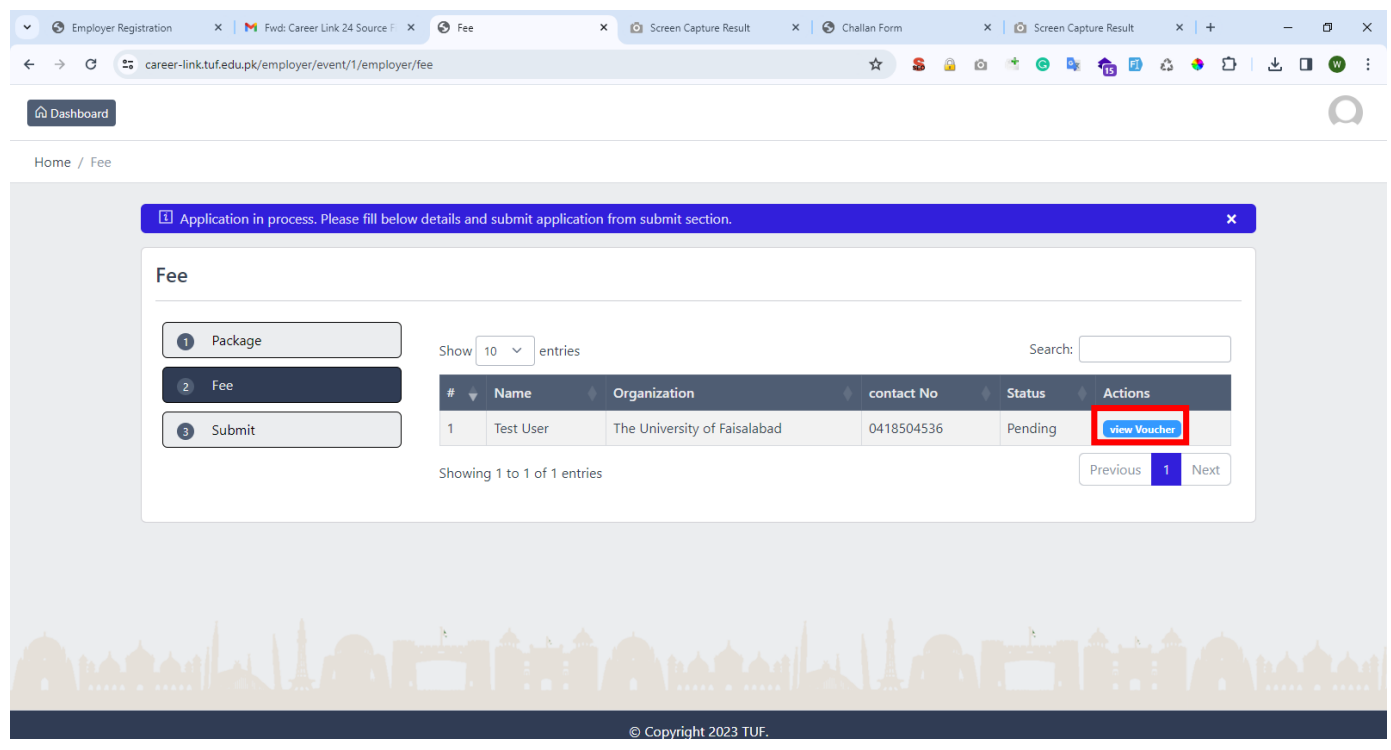

#### <span id="page-12-0"></span>Application Submission

Select Submit from the sidebar and then check the checkbox and then click on "**Submit**" button. Once you have submitted the application you will not be able to edit/update any information.

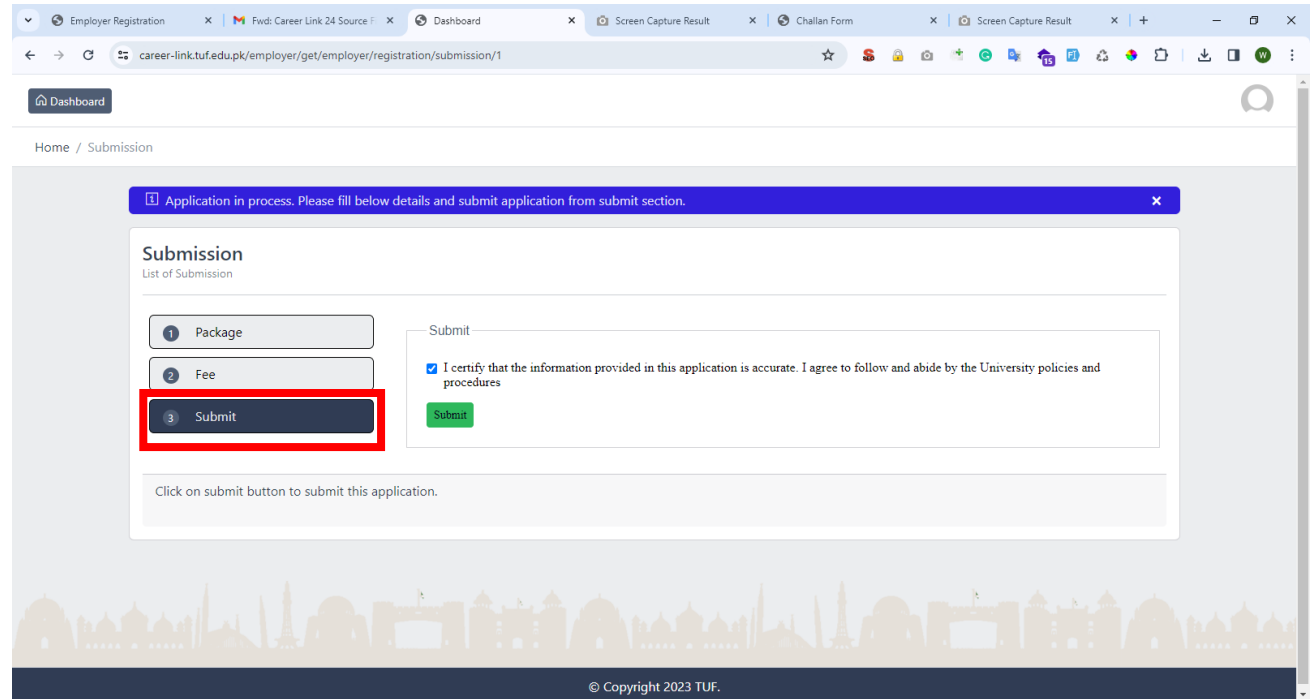

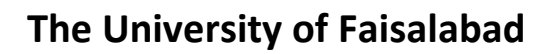

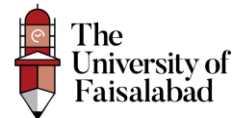

#### <span id="page-13-0"></span>Application Status Updated From Manager Side:

Once your Application status has been updated (Approved or Rejected) you will be able to view the status as:

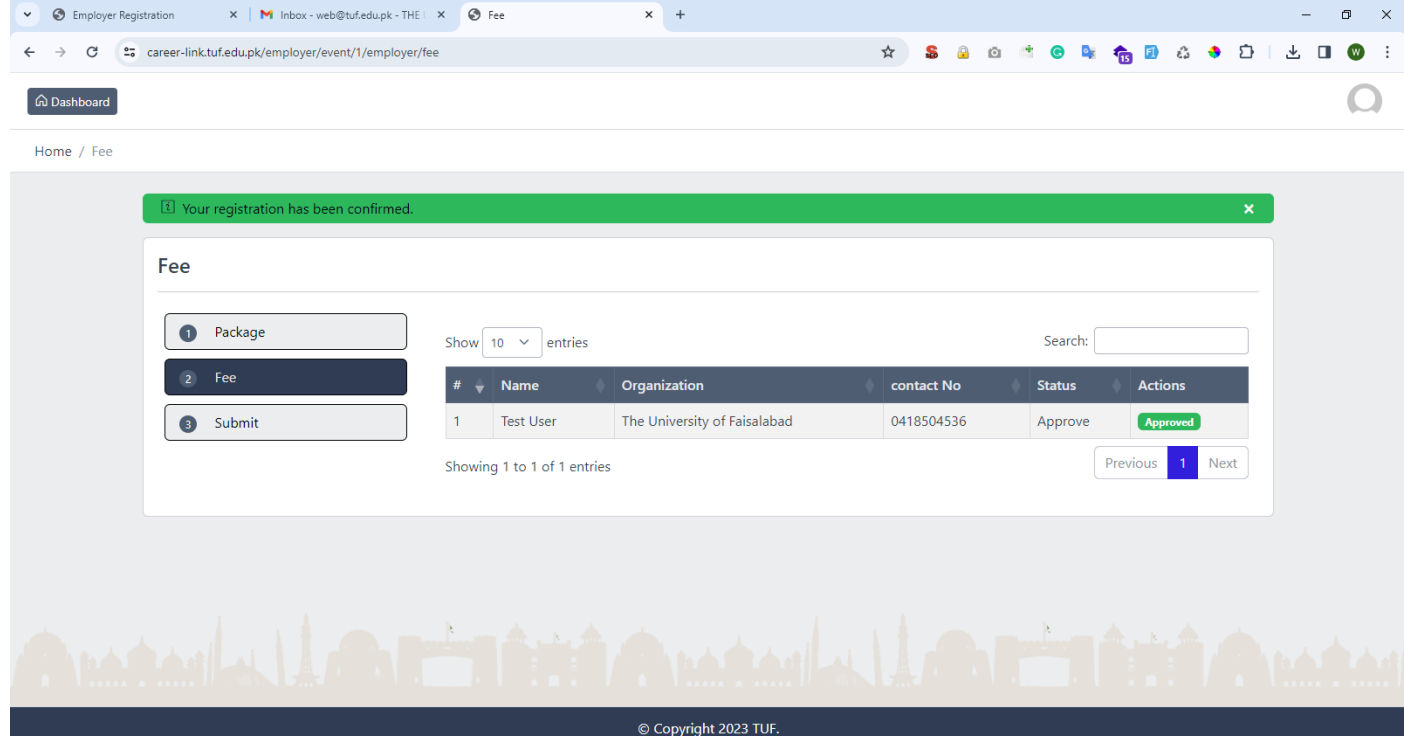